# **Cjoverkill User Manual :: Trades Administration**

# **Table of contents**

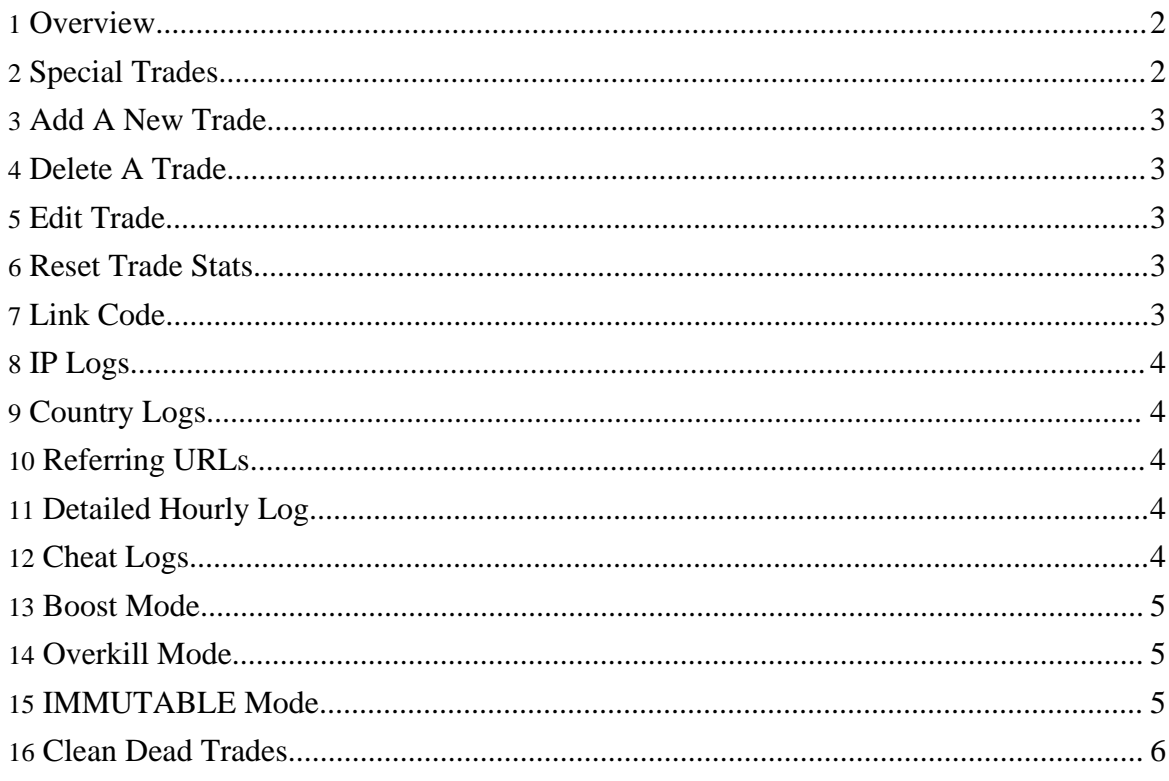

# <span id="page-1-0"></span>**1. Overview**

To access the trades management panel just click on the site domain link from your sites panel (main admin panel) and a new window with all the trades for that site will appear.

The following tass and options will be explained in detail in this manual page:

- Special Trades
- Add A New Trade
- Delete A Trade
- Edit Trade
- Reset Trade Stats
- Link Code
- IP Logs
- Country Logs
- Referring URLs
- Detailed Hourly Log
- Cheat Logs
- Boost Mode
- Overkill Mode
- IMMUTABLE Mode
- Clean Dead Trades

#### <span id="page-1-1"></span>**2. Special Trades**

Each CjOverkill site in your site lists has 5 special trades. These trades cannot be deleted nor their names changed, but their anticheat and filtering parameters can be edites as any other trade. They also don't appear on the toplist. These trades are needed for the correct work of the script.

**Bookmarks:** This special trade takes accounting of your bookmarker surfers. Any surfer that bookmarks your site and returns after several days or surfers that just typein your site URL in their browser will be tracked by this trade.

**External:** This special trade tracks all the traffic comming from sites that link to you but you don't have them as trades.

**Unknown:** This special trade tracks all the clicks to the out.php file that have not passed through the in.php include powered file. Traffic may appear there due to surfers using proxies (like AoL proxy) or just because they are bookmarkers and have your site in their browser cache.

**ICEFIRE:** This special trade tracks the 1% payload traffic CjOverkill sends to Galaxy Media S.L. as payment for the script. Take a look at the FAQ section about more information where does this traffic go.

**Filtered:** This special trade is where all the filtered traffic goes after it has triggered the anticheat protections. When a trade sends something that triggers the anticheat protections all the hits and clicks generated from that IP are substracted from that trade stats and assigned to the filtered trade. This means that even if you reset that cheating trade, it's cheat log will remain in the filter trade for further analisis during the periodic and automatic anticheat check routines CjOverkill executes to catch cheating trades.

# <span id="page-2-0"></span>**3. Add A New Trade**

To add a new trade to a given site you can select the site from the main panel and then click on the "Add Trade" button. Another way to add trades to a site is to enter the site specific panel and then select the "Add Trade" option from there. When you add the trade, refresh the trades panel and it will appear as a new trade ready to be edited.

### <span id="page-2-1"></span>**4. Delete A Trade**

To delete a trade you must select that trade and then click the "Delete" button. You will be asked for confirmation if you want to delete the trade, delete it and also add it to the blacklist or don't delete it.

**WARNING:** This operation cannot be undone.

# <span id="page-2-2"></span>**5. Edit Trade**

To edit a given trade you must select the trade and then click on the "Edit" button. Thos the edit trade panel you can set traffic forces per hour and also configure the anticheat and other parameters for that trade.

#### <span id="page-2-3"></span>**6. Reset Trade Stats**

To reset the stats for a given trade you must select the trade and then click the "Reset" button. That will delete all the stats for that trade and will put it's current status to 0 ins, 0 outs and 0 clicks.

**WARNINNG:** This operation cannot be undone.

#### <span id="page-2-4"></span>**7. Link Code**

Copyright © 2008 Galaxy Media S.L. All rights reserved.

The Ling Code is an aditional poarameter your trades can pass to your site, so CjOverkill recognizes that traffic as theirs even if it comes from a different domain than the one used for the trade. This option is useful if you have to track traffic from different sources to a single trade. Bought traffic and feeder traffic usually fall in this cathegory.

The link code has a numeric and domain value. Both are exactly the same, it's just two ways to say the same thing to the script.

To get the link codes for a given trade just select that trade and then click on the "Link Code" button. The sites that signup to trade with you from the trade signup form will get these link codes also after they have been added as trade to your site.

#### <span id="page-3-0"></span>**8. IP Logs**

You can consult any trade IP in and out logs by clicking on the "IP Log IN" and "IP Log OUT" buttons. There you will see what IPs do that trade surfers have and also how many times has clicked or loaded the page each surfer.

# <span id="page-3-1"></span>**9. Country Logs**

You can consult from what countries does each trade traffic come or the countries of the surfers you send to that trade. To access this information just select the trade and click on the "Country Log IN" or "country Log OUT" buttons. That will show you a breakdown of all the countries the traffic comes from.

# <span id="page-3-2"></span>**10. Referring URLs**

You can consult from what URLs do your trades send ytou traffic by selecting the trade and then clicking on the "Ref Log" button. This will show you a breakdown of all referring URLs and also how many visits did came from each one of them.

#### <span id="page-3-3"></span>**11. Detailed Hourly Log**

You can consult each trade detail hourly logs for the last 24 hours by selecting the trade and then clicking on the "Detail Log" button. That will provide you with information about the last 24 hours trade performance.

# <span id="page-3-4"></span>**12. Cheat Logs**

The cheat log provides information about any cheat actions taken by your trades. To see the cheat logs just select any trade and then click on the "Cheat Log" button. In addition,

cheating trades are marked as red in the trades panel and no traffic is sent to them untill the cheating condition has not dissapeared.

**WARNING:** If you set your anticheat protections unproperly the anticheat system could give false positives for good trades.

#### <span id="page-4-0"></span>**13. Boost Mode**

The Boost feature allows you to force extra traffic to a given trade. When a trade is set in boost mode it gets more priority than other trades and over traffic forces. It's the middle state btween Overkill and normal mode.

Take in mind that while you have trades in Boost mode your other trades will be starwing because the boosted trade will get priority over anything else.

To activate or deactivate the boost mode for a trade, just select that trade and click on the "Add/Delete Boost" button. Another way to manage the boost status of a trade is via the trade edit panel.

**WARNING:** The trades that are set in Boost mode will not be checked for maximum traffic return and will never get autodisabled. The script will try to oversend all that's possible to the boosted trades.

#### <span id="page-4-1"></span>**14. Overkill Mode**

The Overkill mode is like the Boost mode, but it's even stronger and gives even more priority to the trades that are set in that mode.

Take in mind that while you have trades in Overkill mode your other trades will be starwing because the overkilled trade will get priority over anything else.

To activate or deactivate the Overkill mode for a given trade just select that trade and then click on the "Add/Delete Overkill" button. Another way to add Overkill mode to a trade is from the trade edit panel.

**WARNING:** The trades that are set in Overkill mode will not be checked for maximum traffic return and will never get autodisabled. The script will try to oversend all that's possible to the Overkill trades.

#### <span id="page-4-2"></span>**15. IMMUTABLE Mode**

The IMMUTABLE mode is a special mode that will make sure that a given trade will never get disabled regardless of any anticheat protections or bahavior of it's traffic. The priority for traffic return and return caps still apply in this mode.

#### <span id="page-5-0"></span>**16. Clean Dead Trades**

You can mass delete dead trades by selecting a site and then the "Clean Dead Trades" option from the main panel or just by selecting the "Clean Dead Trades" option from the site specific panel.

**WARNING:** This action cannot be undone.